## **Monitor Dell 27 - P2721Q**

Dell Display Manager

Ghidul utilizatorului

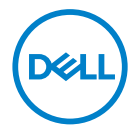

**Model: P2721Q Model omologat: P2721Qf**  **NOTĂ: O NOTĂ indică informaţii importante, care vă ajută să utilizaţi mai bine computerul.**

 **PRECAUȚIE: O PRECAUȚIE indică posibilitatea deteriorării**  echipamentului sau pierderii de date în cazul nerespectării instructiunilor.

 **AVERTISMENT: UN AVERTISMENT indică posibilitatea producerii unor daune materiale, a unor vătămări corporale sau a unui deces.**

Copyright © 2020 Dell Inc. sau filialele sale. Toate drepturile rezervate. Dell, EMC și altele sunt mărci comerciale ale Dell Inc. sau ale filialelor sale. Alte mărci comerciale pot aparține deținătorilor respectivi.

2020 - 09

Rev. A00

# <span id="page-2-0"></span>**Cuprins**

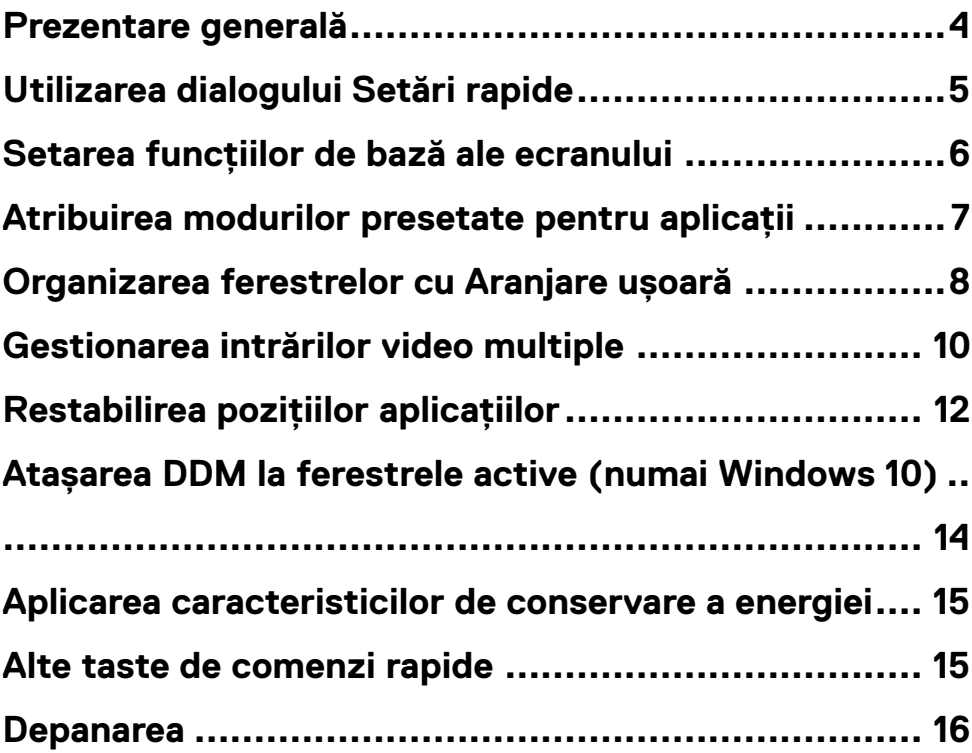

(dell

#### <span id="page-3-0"></span>**Prezentare generală**

Dell Display Manager (DDM) este o aplicatie Microsoft Windows utilizată pentru administrarea unui monitor sau a unui grup de monitoare. Aceasta vă permite să ajustati manual imaginea afisată, să atribuiti setări automate, să gestionati consumul de energie, să organizați fereastra, să rotiți imaginea și să controlați alte funcții de pe anumite monitoare Dell. După instalare, Dell Display Manager este executat la fiecare pornire a sistemului și pictograma sa va apărea în tava de notificări. Informatiile referitoare la monitoarele conectate la sistem sunt disponibile prin suprapunerea cursorului mouse-ului peste pictograma din tava de notificări.

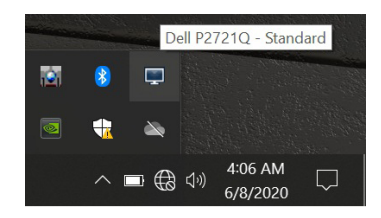

Alternativ, puteţi lansa DDM făcând clic dreapta pe fundalul desktopului pentru a selecta Dell Display Manager din meniul desktop.

**NOTĂ: Dell Display Manager utilizează canalul DDC/CI pentru comunicarea cu monitorul. Asiguraţi-vă că funcţia DDC/CI este activată în meniu după cum se indică mai jos.**

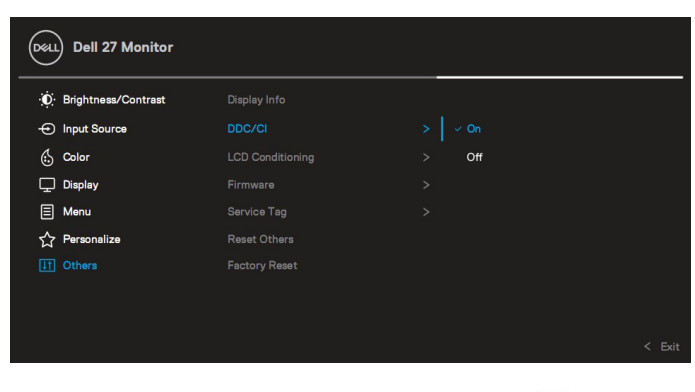

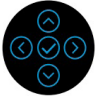

## <span id="page-4-0"></span>**Utilizarea dialogului Setări rapide**

Făcând clic pe pictograma Dell Display Manager din tava de notificări, veti deschide caseta de dialog **Setări rapide**. Dacă sunt conectate mai multe monitoare Dell acceptate la computer, un monitor tintă anumit poate fi selectat cu ajutorul meniul furnizat. Caseta de dialog **Setări rapide** vă permite să ajustati cu usurintă luminozitatea, contrastul, rezolutia, configuratia ferestrei etc. Puteti selecta **Mod manual** sau **Mod automat**, iar rezolutia ecranului poate fi modificată.

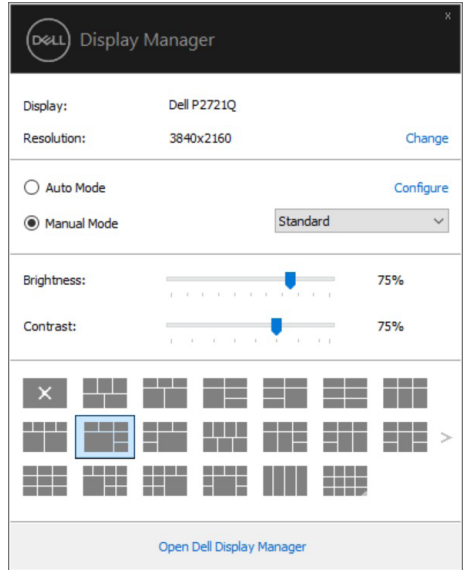

Caseta de dialog **Setări rapide** vă oferă şi acces la interfaţa avansată cu utilizatorul a Dell Display Manager, care este utilizată pentru ajustarea functiilor de bază, configurarea modului automat şi accesarea altor caracteristici.

#### <span id="page-5-0"></span> **NOTĂ:**

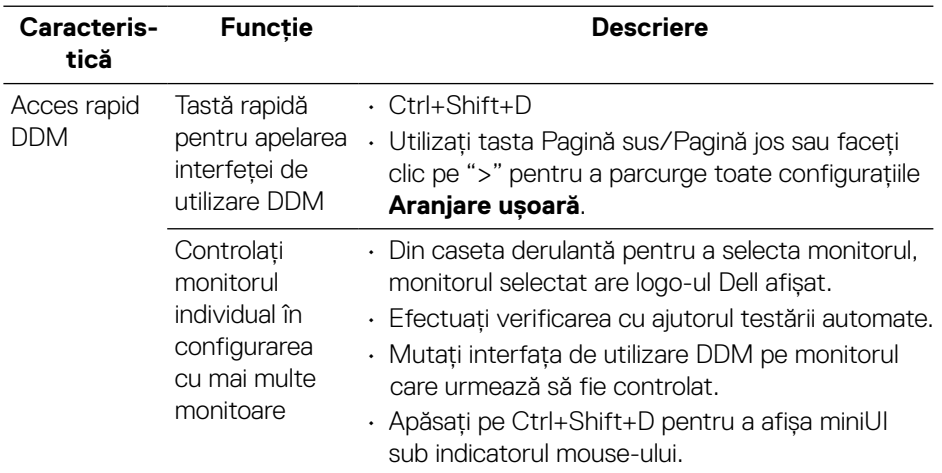

#### **Setarea funcţiilor de bază ale ecranului**

Selectați **Mod manual** care vă permite să selectați un mod presetat sau selectați **Modul automat**, care aplică un mod presetat în functie de aplicatia activă. Un mesaj pe ecran afișează modul de presetare curentă oricând se schimbă. Setările selectate pentru **Luminozitate** şi **Contrast** ale monitorului pot fi şi ele ajustate direct din fila **De bază**.

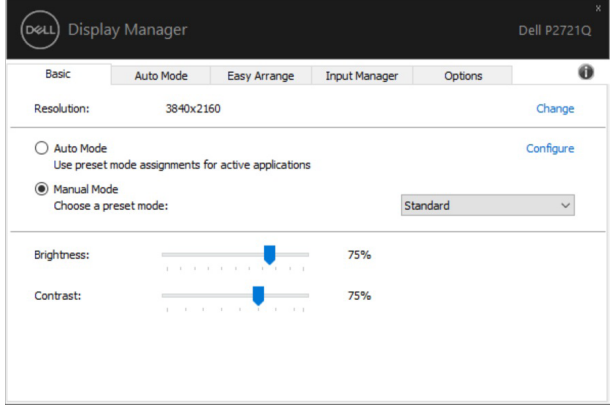

**NOTĂ: Când sunt conectate mai multe monitoare Dell, selectaţi "Activare control matrice de afişare" pentru a aplica comenzi de luminozitate, contrast şi presetări de culoare tuturor monitoarelor.**

**D**ELL

<span id="page-6-0"></span>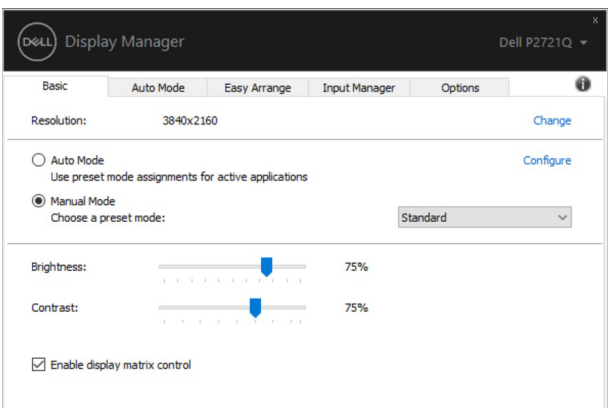

#### **Atribuirea modurilor presetate pentru aplicaţii**

Fila **Mod automat** vă permite să asociaţi un anumit **Mod presetat** cu o anumită aplicaţie şi să aplicaţi automat modul respectiv. Când funcţia **Mod automat** este activată, Dell Display Manager comută automat la **Mod presetat** corespunzător de fiecare dată când aplicaţia asociată este activată. **Mod presetat** atribuit unei anumite aplicaţii poate fi acelaşi pentru fiecare monitor conectat sau poate diferi de la un monitor la altul.

Dell Display Manager este preconfigurat pentru numeroase aplicaţii populare. Pentru a adăuga o nouă aplicaţie în lista de atribuiri, trageţi pur şi simplu aplicaţia de pe spațiul de lucru, din meniul Start din Windows sau din orice alt loc și plasați-o în lista actuală.

#### **NOTĂ: Atribuirile în Mod presetat pentru seturi de fişiere, scripturi, aplicaţii de încărcare şi fişiere neexecutabile, precum arhivele zip sau fişierele arhivate, nu sunt suportate.**

De asemenea, puteți configura modul de presetare a jocului pentru a fi utilizat ori de câte ori o aplicație Direct3D rulează în modul ecran complet. Pentru a împiedica o aplicatie să utilizeze modul, atribuiti-i un mod de presetare diferit.

<span id="page-7-0"></span>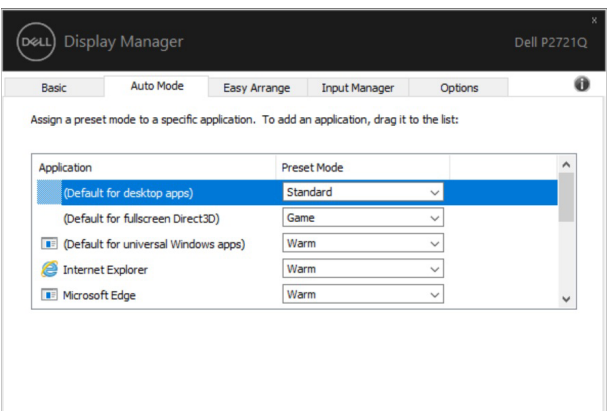

#### **Organizarea ferestrelor cu Aranjare ușoară**

**Aranjare usoară** vă ajută să organizati eficient ferestrele aplicatiei pe desktop. Mai întâi alegeți un model de aspect predefinit care se potrivește cu munca dvs., apoi trebuie doar să trageți ferestrele aplicației în zonele definite. Apăsaţi ">" sau utilizaţi tasta Pagină sus/Pagină jos pentru a găsi mai multe configuraţii.

Pentru a crea un aspect personalizat, faceţi clic dreapta pe miniatura cu un triunghi mic în colţul din dreapta jos, aranjaţi numerele de rânduri şi coloane în fereastra deschisă şi apoi faceţi clic pe **OK** pentru a configura aranjamentul preferat.

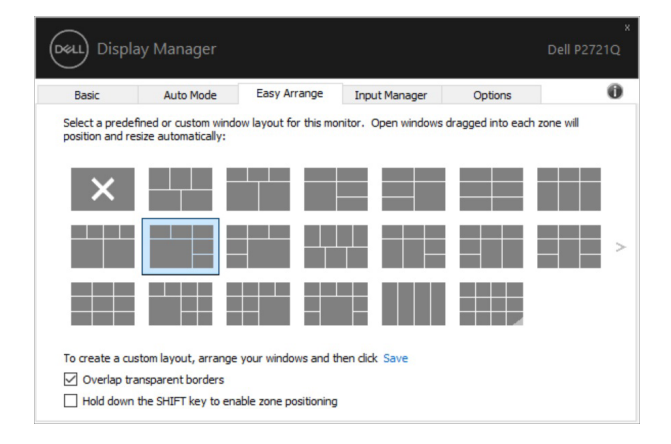

Pentru Windows 10, puteți aplica diferite configurații de ferestre pentru fiecare dintre desktopurile virtuale.

Dacă utilizati frecvent funcția Windows snap (Fixare ferestre), puteți selecta "Mențineți apăsată tasta SHIFT pentru a activa pozitionarea zonei". Acest lucru conferă prioritate Windows snap (Fixare ferestre) faţă de **Aranjare uşoară**. Va trebui apoi să apăsați tasta Shift pentru a utiliza poziționarea **Aranjare ușoară**.

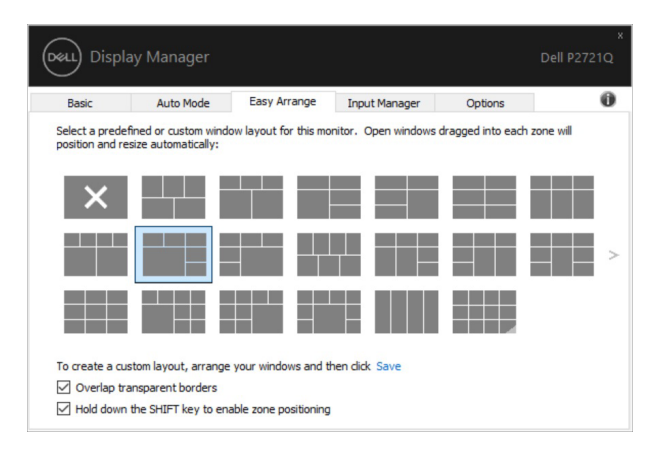

Dacă utilizați mai multe monitoare într-o matrice, dispunerea **Aranjare usoară** poate fi aplicată pe toate monitoarele ca un singur desktop. Selectati "Span multiple monitors" Extindere pe mai multe monitoare pentru a activa această funcție. Trebuie să aliniați monitoarele în mod corespunzător pentru a le face eficiente.

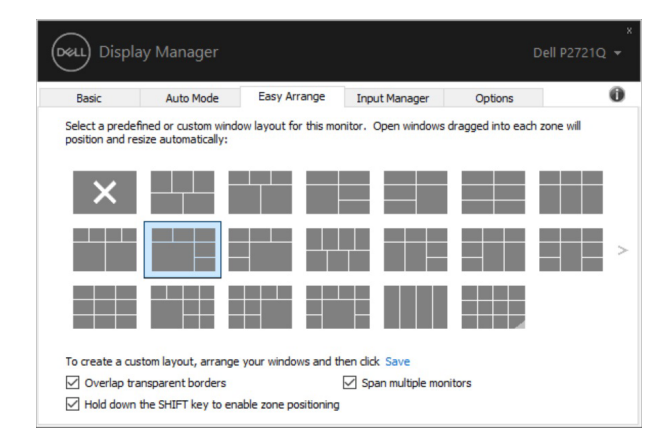

**NOTĂ: Unele aplicaţii necesită o rezoluţie eficientă minimă pentru fereastra lor. Aplicaţia poate să nu se încadreze într-o zonă Aranjare uşoară dacă zona este mai mică decât dimensiunea necesară a ferestrei.** 

DELI

<span id="page-9-0"></span>Există și alte modalități avansate de utilizare a **Aranjare usoară**. Consultați tabelul de mai jos.

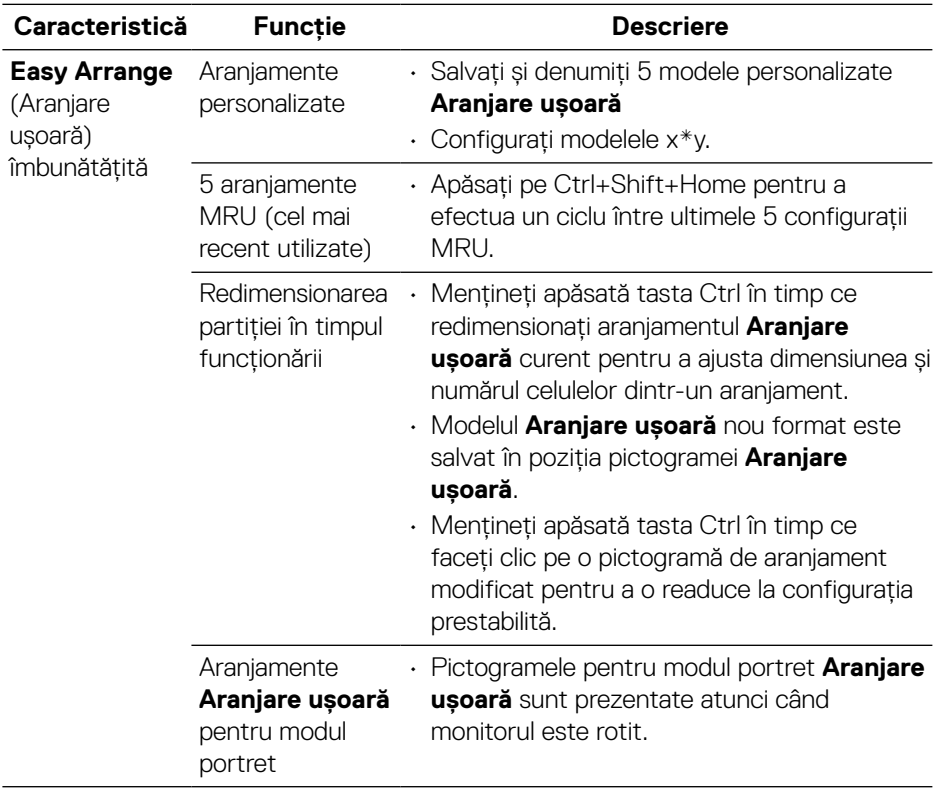

#### **Gestionarea intrărilor video multiple**

Fila **Manager intrări** oferă moduri convenabile de gestionare a intrărilor video multiple conectate la monitorul Dell. Cu ajutorul acesteia puteți comuta ușor între intrări atunci când lucrați cu mai multe computere.

Sunt listate toate porturile de intrare video disponibile pe monitorul dvs. Puteți acorda un nume pentru fiecare intrare. Salvați modificările după editare. Puteți să definiți o tastă de comandă rapidă pentru a comuta rapid la intrarea preferată și o altă tastă de comandă rapidă pentru a comuta rapid între două intrări pe care le utilizați frecvent.

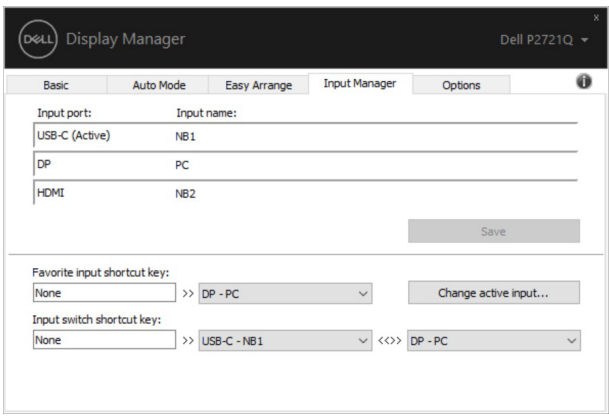

Puteti utiliza lista verticală pentru a comuta la orice sursă de intrare.

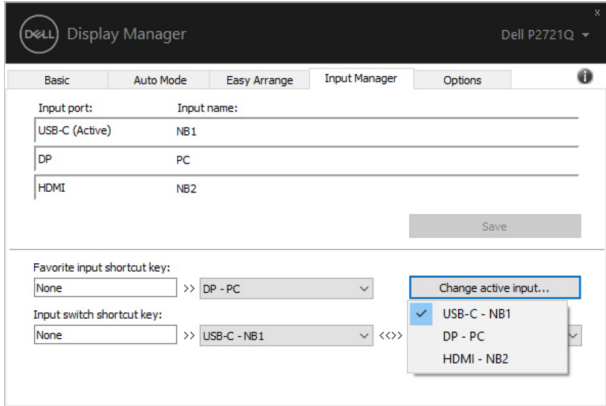

**NOTĂ: Aplicaţia DDM comunică cu monitorul dvs. chiar și atunci când monitorul afișează semnal video de la un alt computer. Puteți instala aplicaţia DDM pe PC-ul pe care îl utilizați cel mai frecvent și puteți controla comutarea intrărilor de la acesta. De asemenea, puteți instala aplicaţia DDM și pe alte PC-uri conectate la monitor.**

## <span id="page-11-0"></span>**Restabilirea poziţiilor aplicaţiilor**

DDM vă poate ajuta să restabiliți ferestrele aplicației în pozițiile lor atunci când reconectați PC-ul la monitoare. Puteți accesa rapid această funcție făcând clic dreapta pe pictograma DDM din tava de notificări.

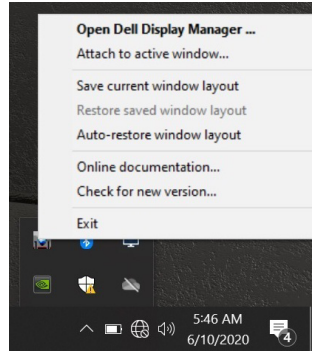

Dacă alegeţi **"Restabilire automată aranjament fereastră"**, poziţiile ferestrelor aplicaţiei dvs. sunt urmărite şi memorate de DDM. DDM pune automat ferestrele aplicațiilor în pozițiile lor inițiale atunci când reconectați PC-ul la monitoare.

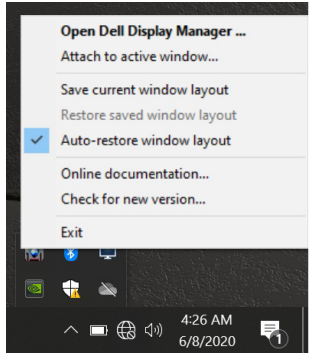

Dacă doriti să reveniti la o configuratie preferată după ce ati mutat ferestrele aplicaţiei, puteţi mai întâi să **"Salvaţi aranjamentul curent al ferestrei"** şi apoi să **"Restauraţi aranjamentul salvat al ferestrei"**.

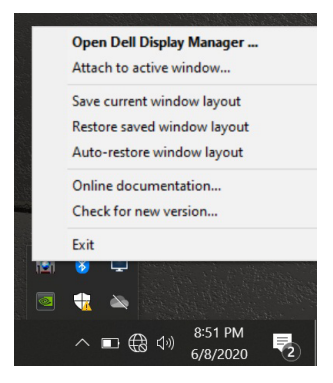

Puteţi utiliza monitoare cu diferite modele sau rezoluţii în rutina zilnică şi puteţi aplica diferite aranjamente de ferestre pe acestea. DDM este capabil să cunoască monitorul pe care l-ați reconectat și să restabilească pozițiile aplicației în consecință. În cazul în care trebuie să înlocuiţi un monitor într-o configuraţie a matricei monitorului, puteţi salva configuraţia ferestrei înainte de înlocuire şi restabili configuraţia după instalarea unui monitor nou.

**NOTĂ: Ar trebui să păstrați aplicațiile în funcțiune pentru a beneficia de această funcție. DDM nu lansează aplicații.**

#### <span id="page-13-0"></span>**Atașarea DDM la ferestrele active (numai Windows 10)**

Pentru Windows 10, puteți adăuga pictograma comenzii rapide DDM în regiunea barei de instrumente a ferestrelor active. Pentru a activa această funcție, faceți clic dreapta pe pictograma DDM din tava de notificare şi alegeţi **Ataşare la fereastra activă** din meniul deschis.

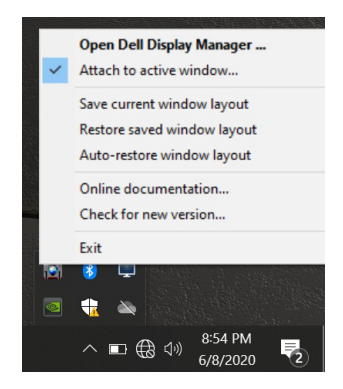

După ce faceţi clic dreapta pe pictograma din bara de instrumente, va apărea un meniu rapid al DDM, afişând opţiunile în **Mod automat** şi **Aranjare uşoară** pentru a efectua cu uşurinţă ajustările.

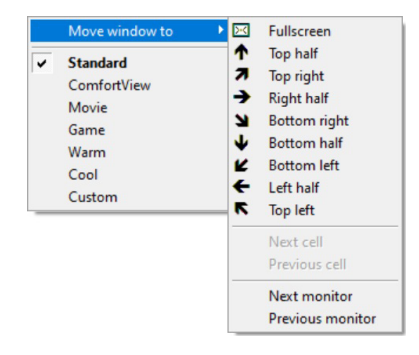

#### <span id="page-14-0"></span>**Aplicarea caracteristicilor de conservare a energiei**

Fila **Opțiuni** oferă opțiuni de conservare a energiei PowerNap și vă permite să personalizaţi comenzile rapide de la tastatură.

În panoul superior, puteţi alege să setaţi luminozitatea monitorului la nivelul minim sau să treceţi monitorul în modul inactiv în momentul activării economizorului de ecran.

#### **Alte taste de comenzi rapide**

Puteți defini tastele de comenzi rapide pentru acces rapid la următoarele funcții DDM:

- **Comandă rapidă a programului**: pentru a deschide rapid caseta de dialog **Setări rapide**.
- **Comandă rapidă Easy Arrange MRU** : pentru a aplica rapid cele 5 aranjări de ferestre utilizate recent.
- **Comandă rapidă fereastră aplicație**: pentru a lansa un meniu rapid pentru opţiuni sub **Mod automat** și **Aranjare ușoară**.

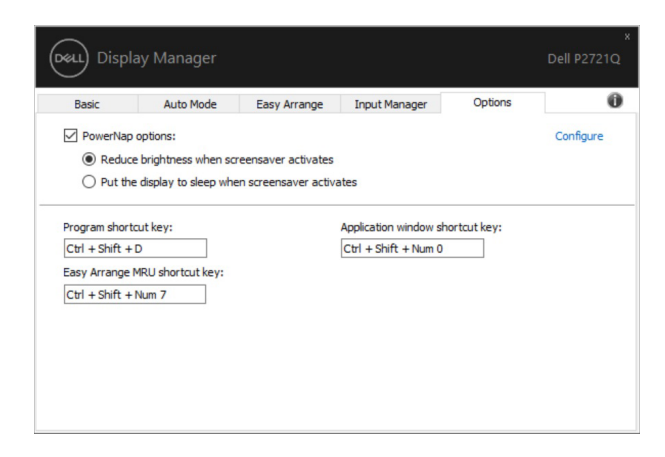

DELI

#### <span id="page-15-0"></span>**Depanarea**

Dacă aplicatia DDM nu functionează cu monitorul dvs., aceasta va afisa pictograma de mai jos în bara de notificări.

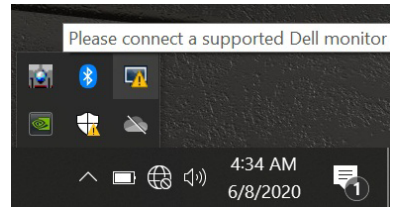

Faceţi clic pe pictogramă, iar aplicaţia DDM va afişa un mesaj de eroare mai detaliat.

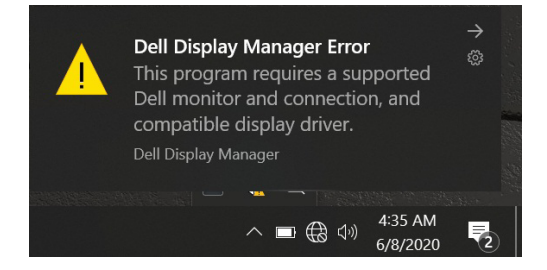

Retineti că aplicatia DDM functionează doar cu monitoare marca Dell. Dacă utilizați monitoare de la alti producători, aplicatia DDM nu le acceptă.

Dacă aplicatia DDM nu poate să detecteze/comunice cu un monitor Dell acceptat, efectuati actiunile de mai jos pentru depanare:

- **1.** Asigurati-vă că este conectat corect la monitor și la PC cablul video, în special conectorii, care trebuie să fie introduși ferm în pozitie.
- **2.** Verificați meniul OSD al monitorului pentru a vă asigura că optiunea DDC/CI este activată.
- **3.** Asigurati-vă că aveti driverul de afisare corect și cu versiunea cea mai recentă de la producătorul plăcii grafice (Intel, NVIDIA etc.). Driverul de afişare este deseori cauza erorii aplicatiei DDM.
- **4.** Îndepărtați stațiile de andocare sau prelungitoarele de cablu ori convertoarele dintre monitor și portul plăcii grafice. Este posibil ca anumite prelungitoare, huburi sau convertoare cu pret redus să nu accepte în mod adecvat optiunea DDC/CI și să determine eroarea aplicației DDM. Actualizați driverul unui astfel de dispozitiv dacă este disponibilă cea mai recentă versiune.
- **5.** Reporniti sistemul.

Este posibil ca aplicatia DDM să nu functioneze cu monitoarele de mai jos:

- Modelele de monitoare Dell anterioare anului 2013 şi seria D de monitoare Dell. Pentru mai multe informatii, puteti consulta site-urile web de asistentă pentru produse Dell
- Monitoarele pentru jocuri care utilizează tehnologia G-sync furnizată de NVIDIA
- Afisajele virtuale și fără fir nu acceptă optiunea DDC/CI
- În cazul anumitor modele mai vechi de monitoare DP 1.2, poate fi necesară dezactivarea funcţiei MST/DP 1.2 cu ajutorul meniului OSD al monitorului

Dacă PC-ul este conectat la internet, veți primi un mesaj atunci când este disponibilă o versiune mai nouă a aplicaţiei DDM. Se recomandă să descărcaţi şi să instalaţi cea mai recentă aplicaţie DDM.

De asemenea, puteţi căuta o versiune nouă făcând clic dreapta pe pictograma DDM în timp ce țineți apăsată tasta "shift".

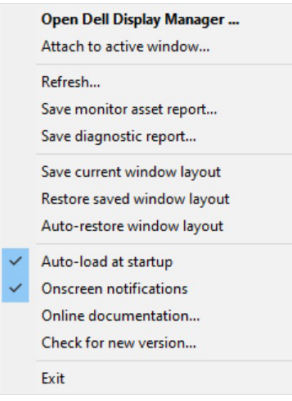

DØ